## **Crear una visita**

Las visitas permiten agrupar las protecciones según la **fecha de su revisión** en la obra.

Para crear una nueva visita, sitúate dentro del apartado **Seguimiento** del menú principal de la aplicación. A continuación, presiona el icono  $\mathbf{X}$ .

En la pantalla emergente podrás introducir la fecha y el nombre.

## $\pmb{\times}$

A continuación, elige en el desplegable qué actividades y maquinarias serán revisadas durante la visita, haciendo clic en el recuadro vacío. Un tick rosa indicará las actividades que están siendo añadidas.

 $\pmb{\times}$ 

Finalmente, debes aceptar las modificaciones presionando **Editar visita**.

La aplicación también permite **modificar y borrar** una visita después de su creación (ver **[Gestionar](http://wiki.itec.cat/doku.php?id=tcqi:tcqi_modulos:tcqi_ess:seguimiento_pss:gestionar_visita) [una visita](http://wiki.itec.cat/doku.php?id=tcqi:tcqi_modulos:tcqi_ess:seguimiento_pss:gestionar_visita)**).

From: <http://wiki.itec.cat/>- **Wiki** Permanent link:

**[http://wiki.itec.cat/doku.php?id=tcqi:tcqi\\_modulos:tcqi\\_ess:seguimiento\\_pss:crear\\_visita](http://wiki.itec.cat/doku.php?id=tcqi:tcqi_modulos:tcqi_ess:seguimiento_pss:crear_visita)**

Last update: **2017/11/14 11:32**

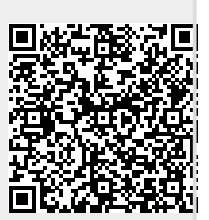